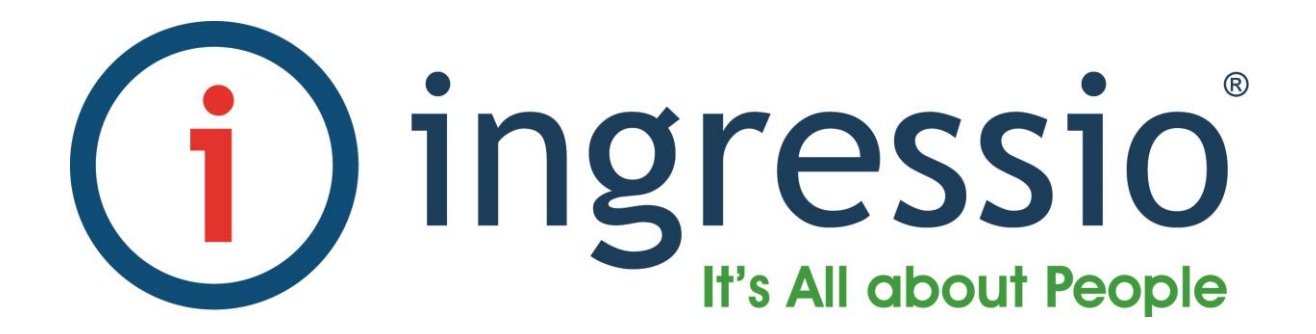

# **INGRESSIO NÓMINA DINÁMICA**

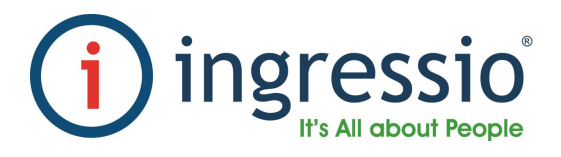

# **NÓMINA DINÁMICA**

#### **1. DESCRIPCIÓN**

La Salida a Nómina Dinámica es una herramienta que ofrece Ingressio en la Nube para poder generar diversas salidas a nómina, permitiendo personalizar la salida de acuerdo a las necesidades específicas de cada organización.

#### **2. MENÚ**

El acceso a la Nómina Dinámica se hace desde el Administrador de Empleados en "Reportes  $\rightarrow$ Reporte de Nómina" como se muestra en la siguiente imagen:

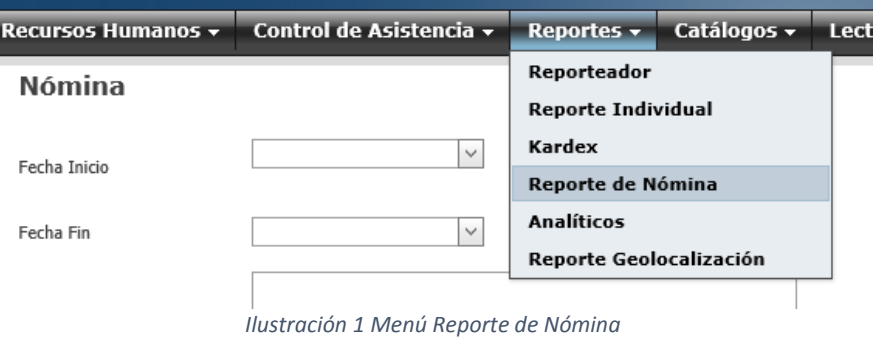

### **3. PANTALLA DE REPORTE DE NÓMINA**

La pantalla de Reporte de Nómina está dividida en dos secciones:

- Datos Generales:
	- o **Fecha Inicio**: Seleccionaremos la fecha de inicio del periodo.
	- o **Fecha Fin**: Seleccionaremos la fecha de fin del periodo
	- o **Empleados**: Seleccionaremos los empleados a exportar al archivo de salida.

En la siguiente imagen se muestra la sección de Datos Generales:

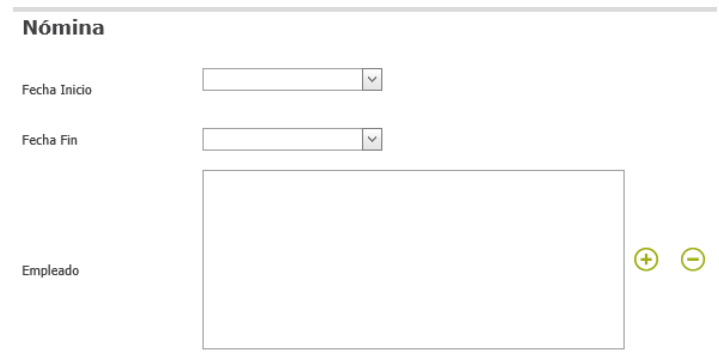

*Ilustración 2Pantalla Reporte de Nómina - Datos Generales*

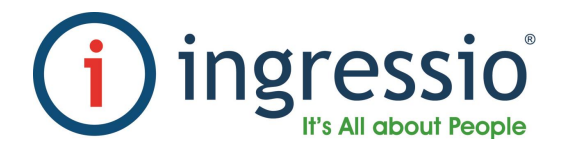

- Nóminas: Son 8 pestañas para la generación de diferentes salidas a nóminas:
	- o MacroPro
	- o NOI
	- o NomiPAQ
	- o Payroll
	- o SAP
	- o Sicoss
	- o Tress
	- o Dinámica: Esta pestaña será la que utilizaremos para la Nómina Dinámica.

En la siguiente imagen se muestra la sección de las Nóminas:

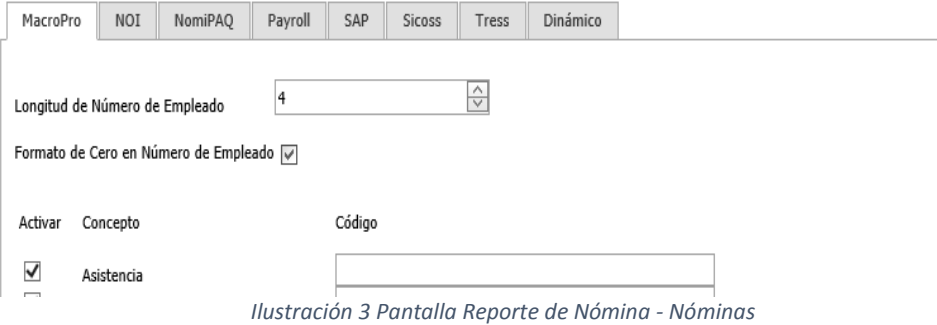

# **4. PANTALLA DE NÓMINA DINÁMICA**

A continuación se muestra la pantalla principal de la Nómina Dinámica:

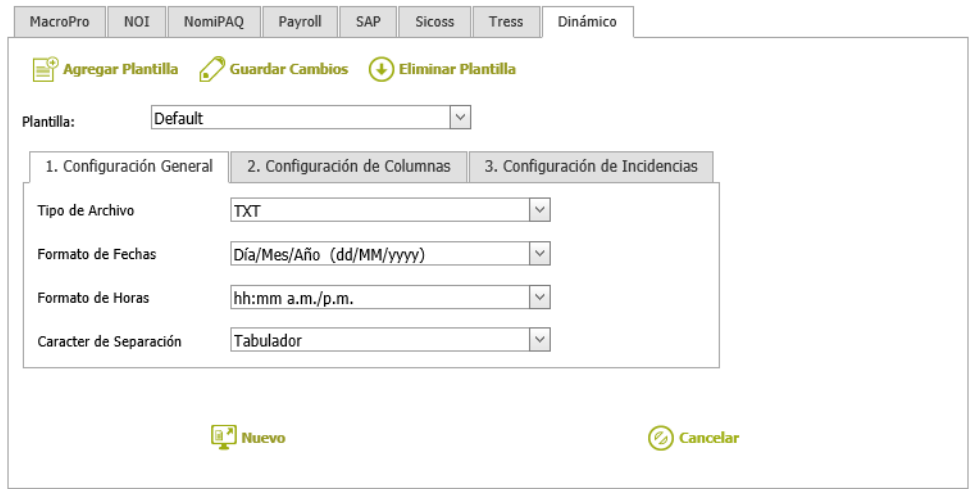

*Ilustración 4Pantalla Nómina Dinámica*

La pantalla está dividida en 4 secciones que revisaremos a continuación.

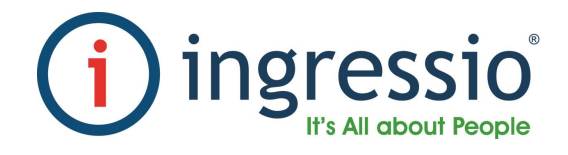

#### **5. PLANTILLAS**

En la sección de plantillas podemos agregar, editar o eliminar plantillas.

Las plantillas son configuraciones que el usuario almacenará en la base de datos, que posteriormente podrá seleccionar y se cargarán de forma automática las configuraciones que hayamos guardado previamente.

A continuación se muestra la imagen de la sección de "Plantillas":

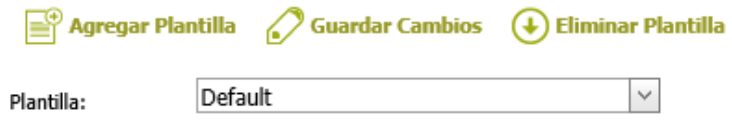

*Ilustración 5Nómina Dinámica – Plantillas*

 Agregar Plantilla: Al dar clic sobre el botón "Agregar Plantilla" aparecerá una pantalla como la que se muestra a continuación:

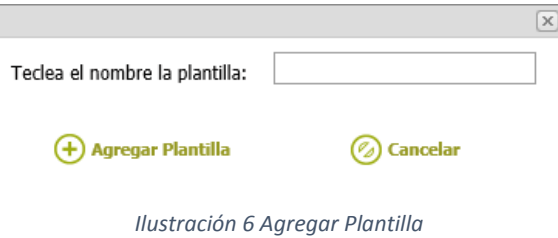

Donde el único campo que nos solicita es "Nombre de Plantilla", en este campo indicaremos el nombre de la plantilla que estaremos configurando.

Si damos clic sobre el botón "Agregar Plantilla" y no hemos tecleado algún nombre, aparecerá un asterisco en color rojo a un costado del cuadro de texto como se muestra a continuación:

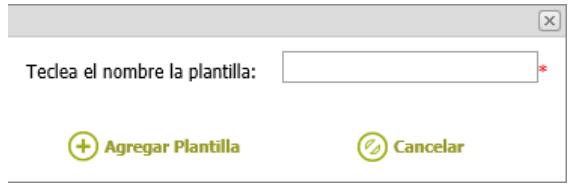

*Ilustración 7 Error al agregar plantilla*

La plantilla que se crea nueva, es creada con una configuración completamente nueva.

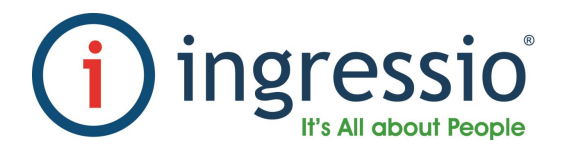

- Guardar Cambios: Almacenará en base de datos las configuraciones que hayamos realizado.
- Eliminar Plantilla: Eliminará de la base de datos la plantilla que hayamos seleccionado.

Si deseamos eliminar la Plantilla por Default aparecerá un mensaje como el que se muestra a continuación:

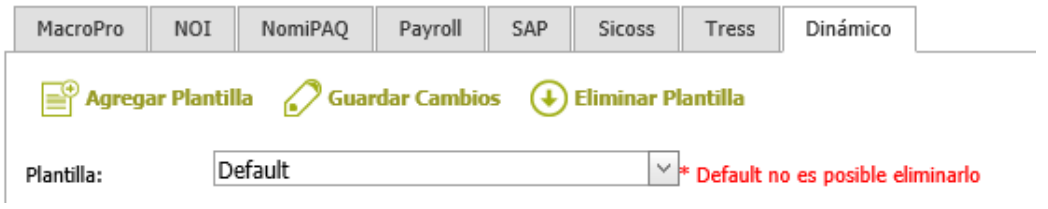

*Ilustración 8 Eliminar plantilla Default*

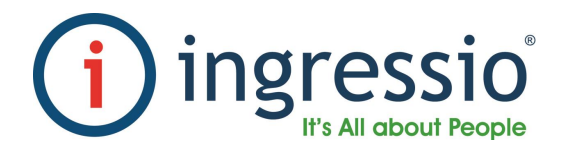

## **6. CONFIGURACIÓN GENERAL**

A continuación se muestra la pestaña correspondiente a la Configuración General:

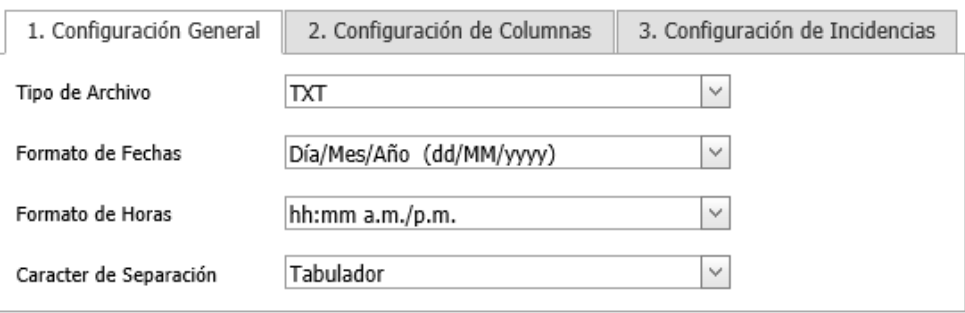

*Ilustración 9 Nómina Dinámica - Configuración General*

En la pestaña de Configuración General podremos configurar los siguientes parámetros:

 Tipo de Archivo: La Nómina Dinámica nos permite generar nuestros archivos de nómina en 4 formatos diferentes como se muestra en la siguiente imagen:

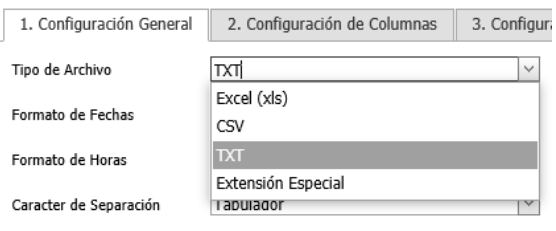

*Ilustración 10 Tipo de archivo*

Cuando seleccionamos el tipo de archivo "Extensión Especial" se habilita un cuadro de texto donde podemos definir la extensión que requiramos como se muestra en la siguiente imagen:

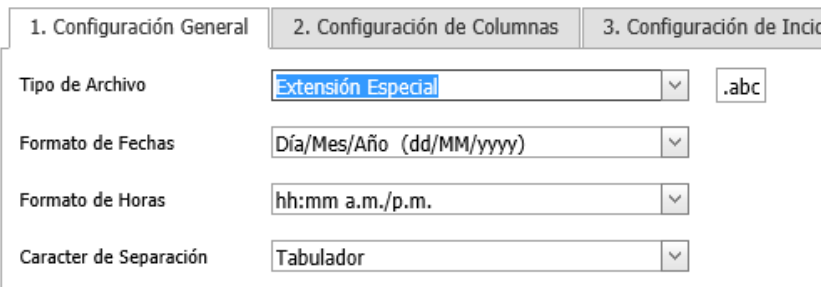

*Ilustración 11 Tipo de archivo - extensión especial*

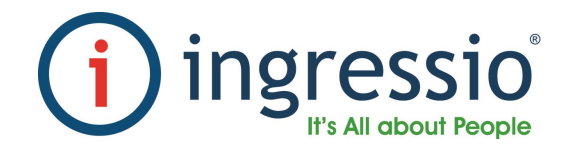

 Formato de Fechas: Definimos el formato de fecha para todos los campos que contengan fechas. A continuación se muestra la lista desplegable con algunas de las opciones de formatos de fechas

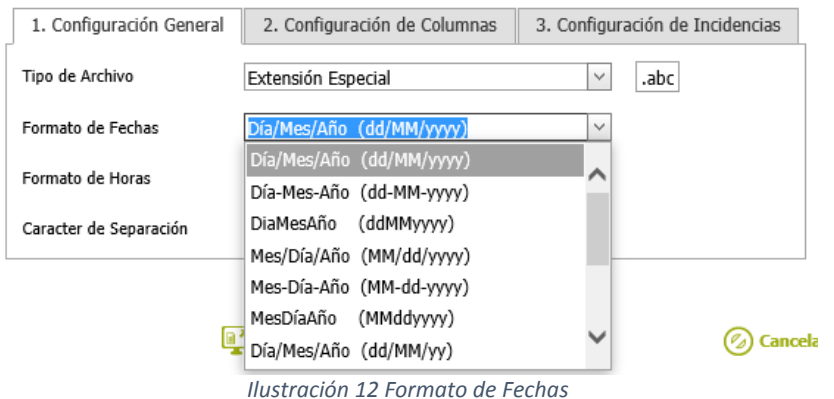

 Formato de Horas: Definimos el formato de horas para todos los campos que contengan horas. A continuación se muestra la lista desplegable con algunas de las opciones de formatos de horas:

| 1. Configuración General | 2. Configuración de Columnas | 3. Configuración de Incidencias |
|--------------------------|------------------------------|---------------------------------|
| Tipo de Archivo          | Extensión Especial           | .abc<br>$\checkmark$            |
| Formato de Fechas        | Día/Mes/Año (dd/MM/yyyy)     | $\checkmark$                    |
| Formato de Horas         | hh:mm a.m./p.m.              | $\checkmark$                    |
|                          | hh:mm a.m./p.m.              |                                 |
| Caracter de Separación   | HH:mm (24 horas)             |                                 |
|                          | hhmm a.m./p.m.               |                                 |
|                          | HHmm (24 horas)              |                                 |
|                          | hh:mm:ss a.m./p.m.           | ancelar                         |
|                          | HH:mm:ss (24 horas)          |                                 |
|                          | hhmmss a.m./p.m.             |                                 |

*Ilustración 13 Formato de Horas*

 Carácter de Separación: Será el carácter de separación entre columnas. A continuación se muestra la lista despegable con las opciones de carácter de separación:

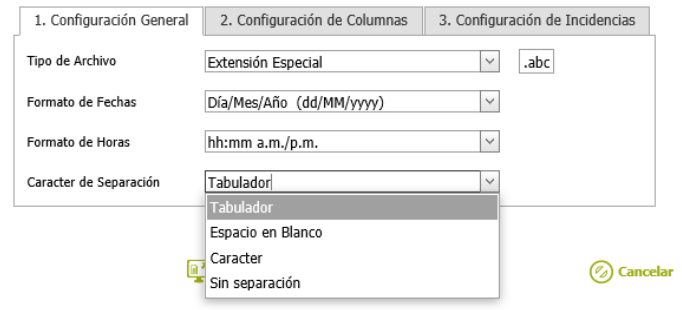

*Ilustración 14 Carácter de separación*

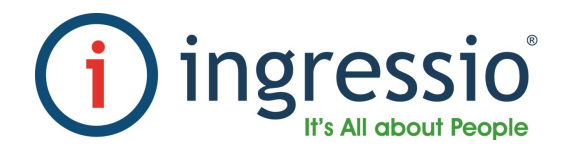

Cuando seleccionamos el valor "Carácter" se habilitará un cuadro de texto para indicar el carácter que deseamos como se muestra en la siguiente imagen:

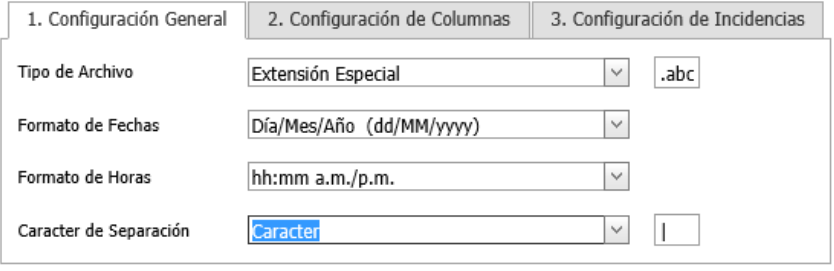

*Ilustración 15 Carácter especial de separación*

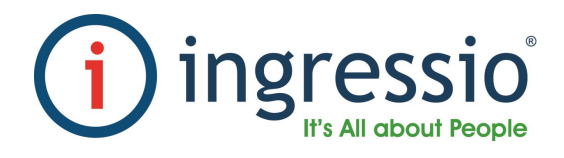

## **7. CONFIGURACIÓN DE COLUMNAS**

En esta pestaña definiremos las columnas que aparecerán en nuestro archivo de salida así como el orden y personalización de las columnas.

A continuación se muestra la pestaña de Configuración de Columnas:

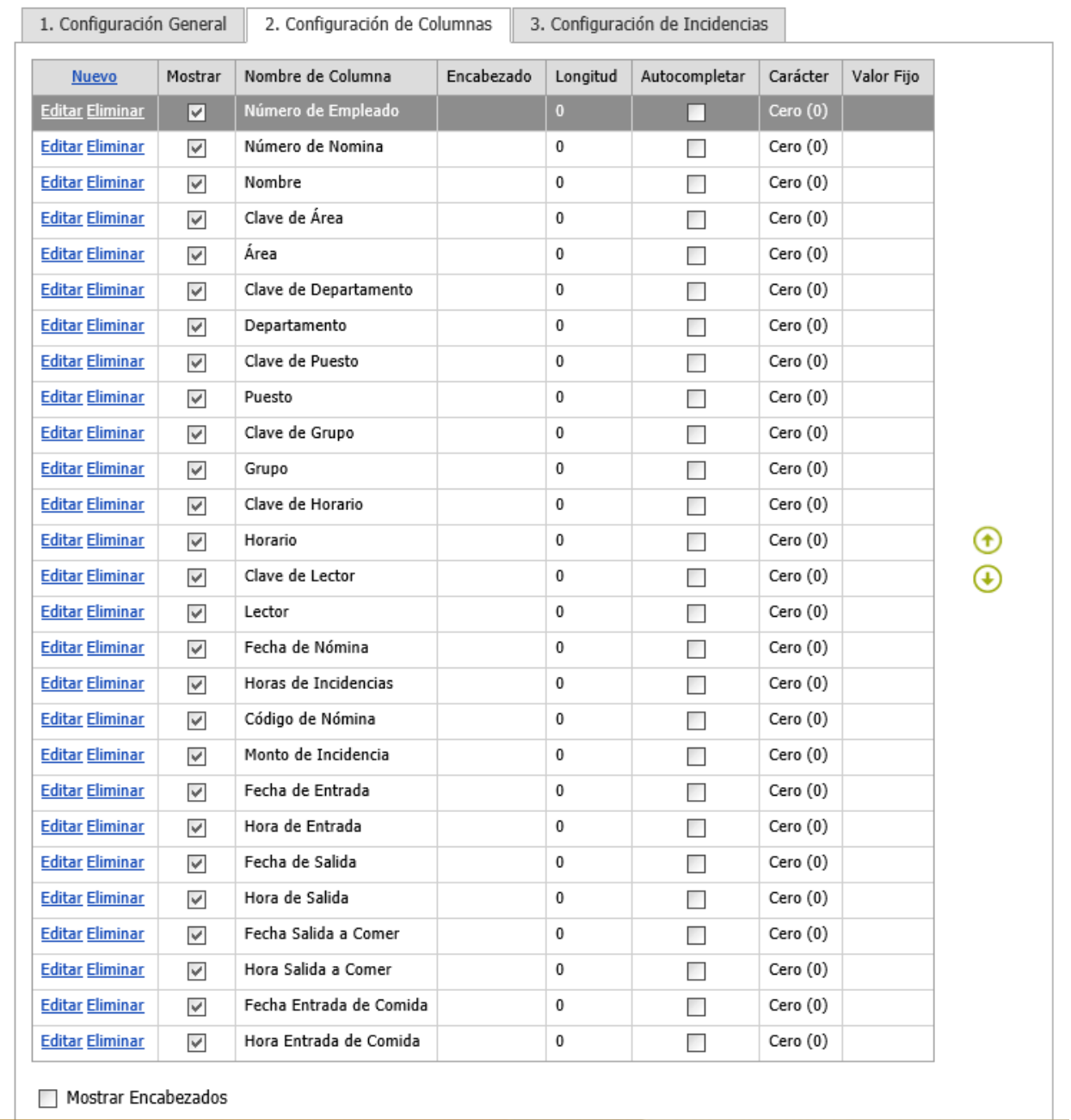

*Ilustración 16 Configuración de Columnas*

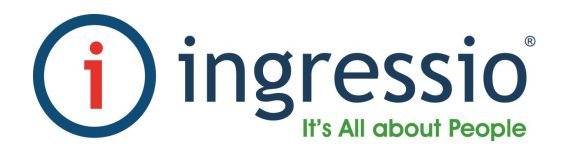

#### **COLUMNAS**

Ingressio tiene una lista de Columnas predefinidas que se describen a continuación:

- **Número de Empleado**: Es el número de empleado de cada empleado
- **Número de Nómina**: Es el número de nómina configurado para cada empleado. Se utiliza en casos especiales, donde el empleado posee dos números distintos dentro de su organización.
- **Nombre**: Es el nombre completo del empleado (Nombre, Apellido Paterno y Apellido Materno)
- **Clave de Área**: Es la clave del Área asignada al empleado.
- **Área**: Es la descripción del Área asignada al empleado.
- **Clave de Departamento:** Es la clave del Departamento asignada al empleado.
- **Departamento**: Es la descripción del Departamento asignado al empleado.
- **Clave de Puesto:** Es la clave del Puesto asignado al empleado.
- **Puesto:** Es la descripción del Puesto asignado al empleado.
- **Clave de grupo:** Es la clave del Grupo asignado al empleado.
- **Grupo:** Es la descripción del Grupo asignado al empleado.
- **Clave de Horario:** Es la clave del Horario asignado al empleado.
- **Horario:** Es la descripción del Horario asignado al empleado.
- **Clave de Lector:** Es la clave del lector donde se registró las checadas.
- **Lector:** Es el nombre del lector donde se registró las checadas.
- **Fecha de Nómina:** Es la fecha de nómina en que se generó la incidencia.
- **Horas de Incidencias:** Es el número de horas generadas por incidencia.
- **Código de Nómina:** Es el código de nómina que se configura en la pestaña de "3. Configuración de Incidencias"
- **Monto de Incidencia:** Es el monto generado de acuerdo a las incidencias.
- **Fecha de Entrada:** Indica la fecha de entrada de una jornada laboral.
- **Hora de Entrada:** Indica la hora de entrada de una jornada laboral.
- **Fecha de Salida:** Indica la fecha de salida de una jornada laboral.
- **Hora de Salida:** Indica la hora de salida de una jornada laboral.
- **Fecha de Salida a Comer:** Indica la fecha de salida a comer de una jornada laboral.
- **Hora de Salida a Comer:** Indica la hora de salida a comer de una jornada laboral.
- **Fecha de Entrada de Comida:** Indica la fecha de entrada de comer de una jornada laboral.
- **Hora de Entrada de Comida:** Indica la hora de entrada de comer de una jornada laboral.

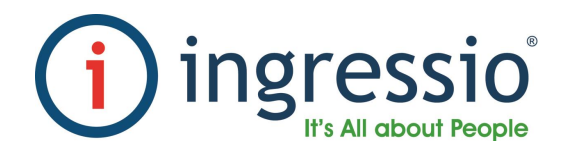

#### **COLUMNAS CON VALORES FIJOS**

El generador de nóminas Dinámicas además de las columnas predefinidas da la posibilidad de crear nuevas columnas. En la esquina superior izquierda está un enlace con la palabra "Nuevo", como se muestra a continuación:

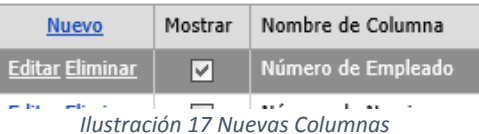

Cuando demos clic sobre este botón se habilitará una nueva fila para agregar una nueva Columna como se muestra a continuación:

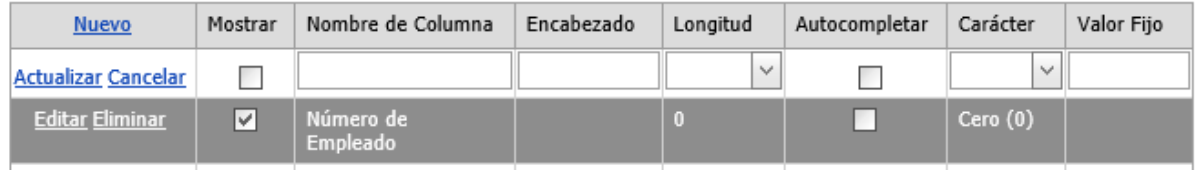

*Ilustración 18 Agregar Columna*

Cada una de estas columnas puede ser personalizada, a continuación se describen cada una de las columnas de la tabla:

- **Mostrar**: Indicamos si aparecerá en el archivo de salida.
- **Nombre de Columna**: Indica la columna a configurar, no se puede editar este campo para las columnas predefinidas.
- **Encabezado**: Podemos personalizar el encabezado para cada columna
	- o Para mostrar los encabezados es necesario marcar la casilla de verificación "Mostrar encabezados" como se muestra a continuación:

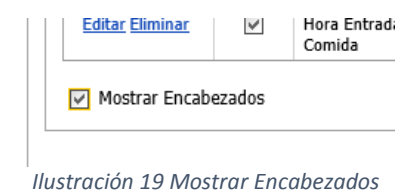

- **Longitud**: Indicamos si requerimos una longitud específica.
- **Autocompletar**: Indicaremos si la columna deberá de autocompletarse.
- **Carácter**: Indicaremos con qué carácter autocompletaremos la columna.
- **Valor Fijo**: Si es una columna nueva, indicaremos si contendrá un valor fijo.

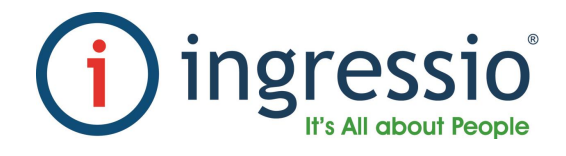

#### **ORDENAMIENTO**

Para ordenar las columnas a lado derecho de la tabla hay dos flechas como se muestran a continuación:

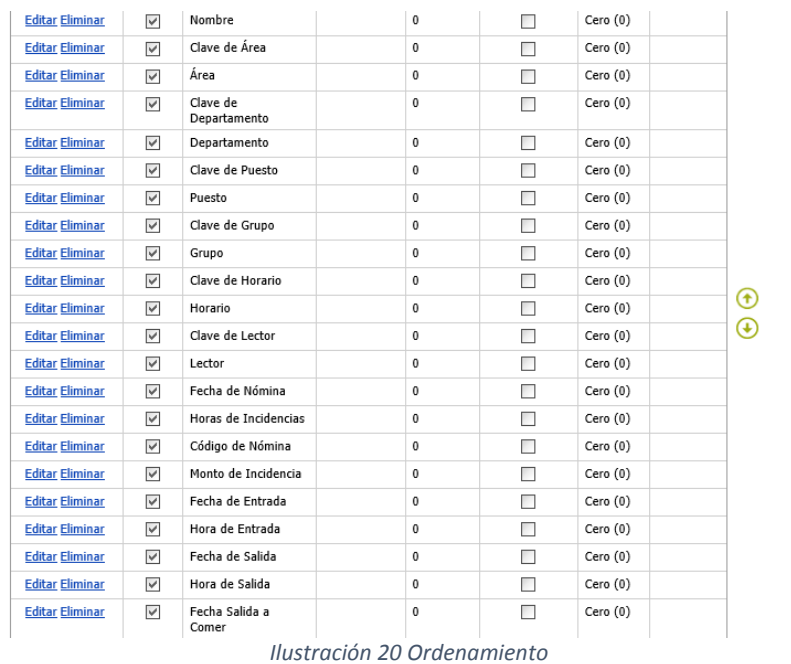

Es necesario seleccionar cada fila e irlo moviendo hacia arriba o hacia abajo.

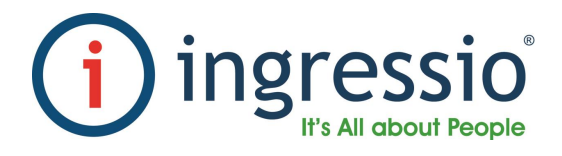

#### **8. CONFIGURACIÓN DE INCIDENCIAS**

En esta sección definiremos los conceptos de Nómina que se incluirán en el archivo de salida.

A continuación se muestra la pestaña "3. Configuración de Incidencias"

|              | 1. Configuración General             | 2. Configuración de Columnas<br>3. Configuración de Incidencias |
|--------------|--------------------------------------|-----------------------------------------------------------------|
| Activar      | Concepto                             | Código                                                          |
| ✓            | Asistencia                           | A01                                                             |
| ✓            | Faltas                               | A02                                                             |
| ✔            | Tiempo Extra Doble                   | A03                                                             |
| ✔            | Tiempo Extra Triple                  | A04                                                             |
| ✓            | Vacaciones                           | A05                                                             |
| ✔            | Prima Vacacional                     | A06                                                             |
| ✓            | Prima Dominical                      | A07                                                             |
| ✓            | Puntualidad                          | A08                                                             |
| ✔            | Compensaciones                       | A09                                                             |
| ✓            | Día Festivo Trabajado                | A10                                                             |
| ✓            | Faltas por Retardos                  | A11                                                             |
| ✓            | Licencias                            | A12                                                             |
| ✓            | Días Económicos                      | A13                                                             |
| $\checkmark$ | Cubrimiento de Guardia               | A14                                                             |
| ✔            | Nota Mala                            | A15                                                             |
| ✔            | Nota Buena                           | A16                                                             |
| ✓            | Suspención Disiplinaria por Retardos | A17                                                             |
| ✓            | Suspención Disiplinaria por Sancion  | A18                                                             |
| ✔            | Acta Administrativa por Faltas       | A19                                                             |
| ✓            | Accesos                              | A20                                                             |
| ✔            | Permiso para llegar tarde            | A21                                                             |
| ✓            | Permiso para salir temprano          | A22                                                             |
| ✓            | Pase de salida                       | A23                                                             |
| ✓            | Cuidados Maternos                    | A24                                                             |
| ✓            | Comisiones                           | A25                                                             |
| ✔            | Por Estudios                         | A26                                                             |
| ✓            | Por Embarazo                         | A27                                                             |
| ✔            | Por Definir                          | A28                                                             |
| ✔            | Por Enfermedad                       | A29                                                             |
| ✓            | Otorgado por la empresa              | A30                                                             |
| ✓            | Capacitación                         | A31                                                             |
| ✓            | i1                                   | A32                                                             |
| ✓            | Permiso Dia Personal                 | A33                                                             |

*Ilustración 21 Configuración de Incidencias.*

Al marcar la casilla de selección indicaremos si aparecerá o no dicho concepto en el archivo de salida.

En la columna "Código" indicaremos el Código de Nómina por cada Concepto, este código es completamente personalizable y de acuerdo a la necesidad de cada organización.

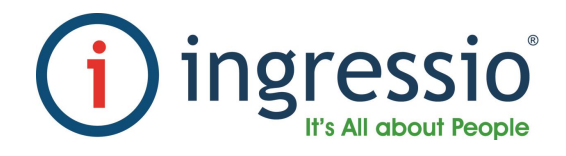

#### **9. Generación de Archivo de Nómina.**

Para generar el archivo de Nómina simplemente es necesario dar clic en el botón "Nuevo" que aparece en la parte inferior como se muestra a continuación:

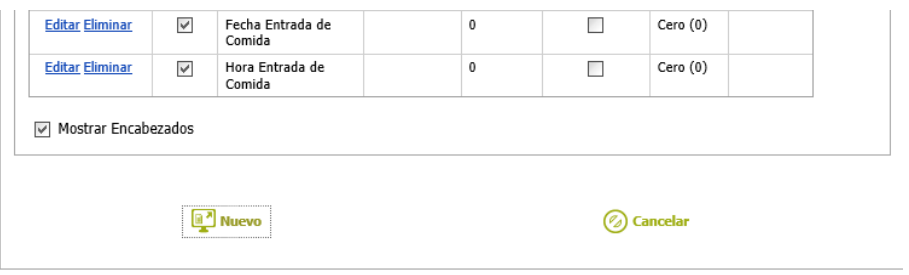

*Ilustración 22 Generar Archivo de Nómina*

Si existen campos por llenar aparecerá un mensaje con la leyenda "Existen Campos por validar" como el que se muestra a continuación:

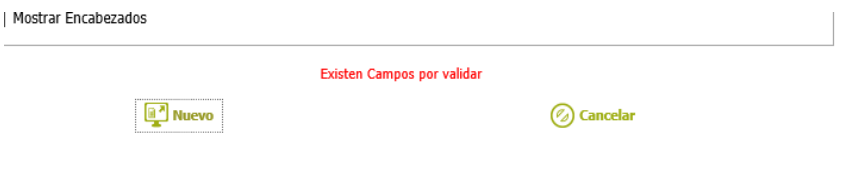

*Ilustración 23 Campos por Validar*

Si el archivo se generó sin problemas aparecerá un enlace en la parte inferior como el que se muestra a continuación:

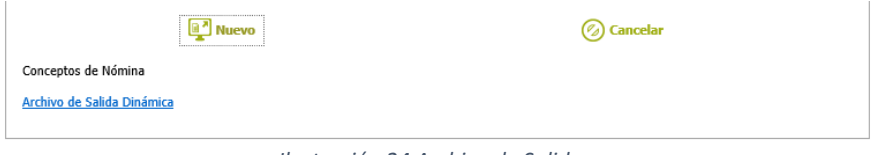

*Ilustración 24 Archivo de Salida*

Al dar clic sobre dicho enlace en nuestro navegador nos mostrará las opciones para Abrir o Guardar como se muestra a continuación:

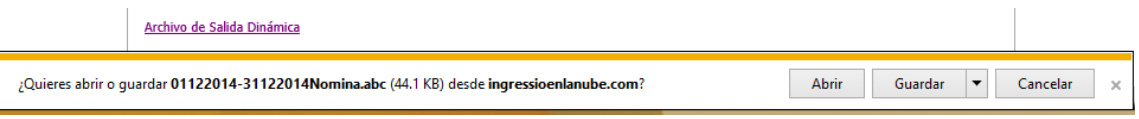

*Ilustración 25 Abrir o Guardar Salida a Nómina*